# <span id="page-0-4"></span><span id="page-0-3"></span>**Autorização/ Aprovação de Pedidos no maxPedido**

- [1.0 Onde Configurar](#page-0-0)
- [2.0 Como configurar](#page-0-1)
- [3.0 Autorização de Preço](#page-0-2)
- [4.0 Aprovação de Pedidos Bonificados e de Troca](#page-1-0)
- [5.0 Como definir desconto Adicional na autorização de preço](#page-1-1)
- [6.0 Como configurar para Gerar autorização de preço em orçamento](#page-2-0)

# Produto: maxPedido

Saiba sobre: [Como trabalhar com autorização de pedidos no maxGestão? - Base de Conhecimento](http://basedeconhecimento.maximatech.com.br/pages/viewpage.action?pageId=20480016)  [MáximaTech - Base de Conhecimento MáximaTech \(maximatech.com.br\)](http://basedeconhecimento.maximatech.com.br/pages/viewpage.action?pageId=20480016)

# <span id="page-0-0"></span>**1.0 Onde Configurar**

1.1 Acessar **maxSoluções**, clicar em **maxPedido**, Na central de configurações do lado esquerdo da tela em **Cadastro** clique em **usuários**, onde serão listados os usuários cadastrados.

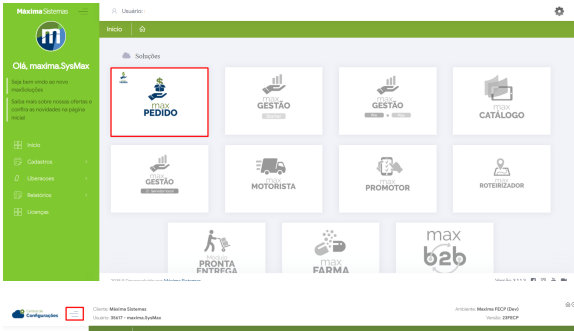

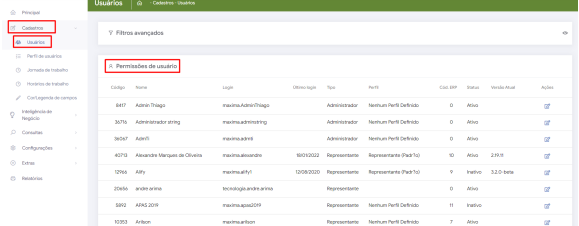

# <span id="page-0-1"></span>**2.0 Como configurar**

16

2.1 Clique no ícone de ações referente ao usuário desejado.

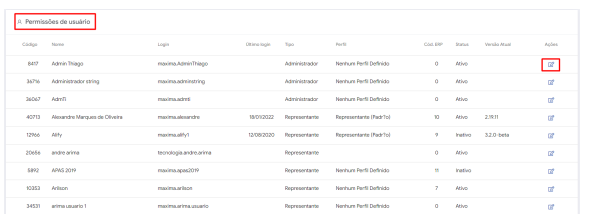

#### **[Voltar](#page-0-3)**

### <span id="page-0-2"></span>**3.0 Autorização de Preço**

3.1 Após selecionado o usuário clique em Permissões, busque por autorização, as opções de autorização de preço **Permitir solicitação de autorização de preço no aplicativo** e **Permitir solicitação de autorização por marguem de Lucratividade** caso deseje que alguma ou ambas as

opções funcione no aplicativo elas deverão ser selecionadas .

# Artigos Relacionados

- [Autorização/ Aprovação de](#page-0-4)  [Pedidos no maxPedido](#page-0-4)
- [Como trabalhar com](https://basedeconhecimento.maximatech.com.br/pages/viewpage.action?pageId=20480016)  [autorização de pedidos no](https://basedeconhecimento.maximatech.com.br/pages/viewpage.action?pageId=20480016)  [maxGestão](https://basedeconhecimento.maximatech.com.br/pages/viewpage.action?pageId=20480016)
- [Lucratividade por fornecedor x](https://basedeconhecimento.maximatech.com.br/pages/viewpage.action?pageId=69533881)  [Autorização de Pedido no](https://basedeconhecimento.maximatech.com.br/pages/viewpage.action?pageId=69533881)  [maxGestão](https://basedeconhecimento.maximatech.com.br/pages/viewpage.action?pageId=69533881)
- [Autorização de Pedido cliente](https://basedeconhecimento.maximatech.com.br/pages/viewpage.action?pageId=67076800)  [Bloqueado ou com Limite de](https://basedeconhecimento.maximatech.com.br/pages/viewpage.action?pageId=67076800)  [crédito excedido](https://basedeconhecimento.maximatech.com.br/pages/viewpage.action?pageId=67076800)
- [Autorização de pedido](https://basedeconhecimento.maximatech.com.br/pages/viewpage.action?pageId=67076302)  [bonificado \(tv5\)](https://basedeconhecimento.maximatech.com.br/pages/viewpage.action?pageId=67076302)

#### **- Permitir solicitação de autorização de preço no aplicativo**

Se selecionada em permissões, ao realizar o pedido no aplicativo informando desconto acima do permitido, o pedido não é rejeitado de imediato, é apresentado no aplicativo uma notificação de que o desconto excede o máximo permitido e questionando se ele deseja solicitar uma autorização de preço, caso o vendedor clique em sim, o pedido ao ser salvo vai para o MaxGestão para a autorização, se clicar em não, o item não é incluso ao pedido.

### **-Permitir solicitação de autorização por marguem de Lucratividade**

Se selecionada em permissões, ao realizar o pedido no aplicativo com margem de lucratividade abaixo do configurado irá aparecer para o representante uma mensagem informando que a margem de lucratividade está abaixo do permitido e questionando se ele deseja que esse pedido vá para autorização, caso clique em sim, o pedido ao ser salvo vai para o MaxGestão para a autorização.

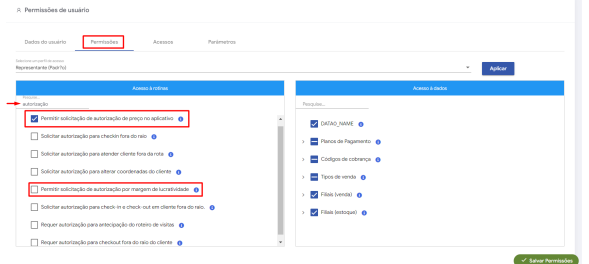

### <span id="page-1-0"></span>**4.0 Aprovação de Pedidos Bonificados e de Troca**

4.1 Ainda em **Permissões**, busque por aprovação, as opções de **Solicitar aprovação para pedidos** 

**bonificados** e **Solicitar aprovação para pedidos de troc**a se selecionados **e construi**, ao realizar o pedido a aplicação identifica o tipo de venda bonificação ou troca e envia para autorização do MaxGestão sem nenhum alerta ao vendedor, nesse caso após salvar o pedido ele pode verificar a tela de pedidos onde vai estar informando que esse pedido está **Aguardando Autorização**.

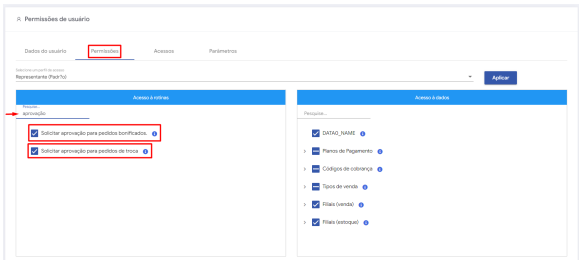

[Voltar](#page-0-3)

### <span id="page-1-1"></span>**5.0 Como definir desconto Adicional na autorização de preço**

5.1 Na tela inicial da Central de Configurações do maxPedido no Menu lateral **Configurações>> Parâmetros** busque pelo parâmetro DESCONTO\_ADICIONAL\_AUTORIZACAO\_PRECO e insira o

valor desejado como adicional para autorização de preço através do ícone na barra de ações.

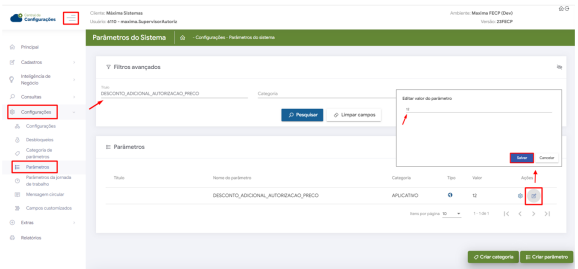

Caso necessário, saiba; [Como criar parâmetros no maxPedido - Base de Conhecimento MáximaTech -](https://basedeconhecimento.maximatech.com.br/pages/viewpage.action?pageId=53838509)  [Base de Conhecimento MáximaTech \(maximatech.com.br\)](https://basedeconhecimento.maximatech.com.br/pages/viewpage.action?pageId=53838509)

5.2 Após configurado parâmetro, caso na inserção do item o desconto aplicado for maior que o desconto disponível do produto, irá validar o desconto adicional, se o valor ultrapassar a regra do desconto disponível do produto mais o valor do desconto da parametrização, apresentará mensagem com informação no aplicativo para o vendedor, conforme imagem abaixo.

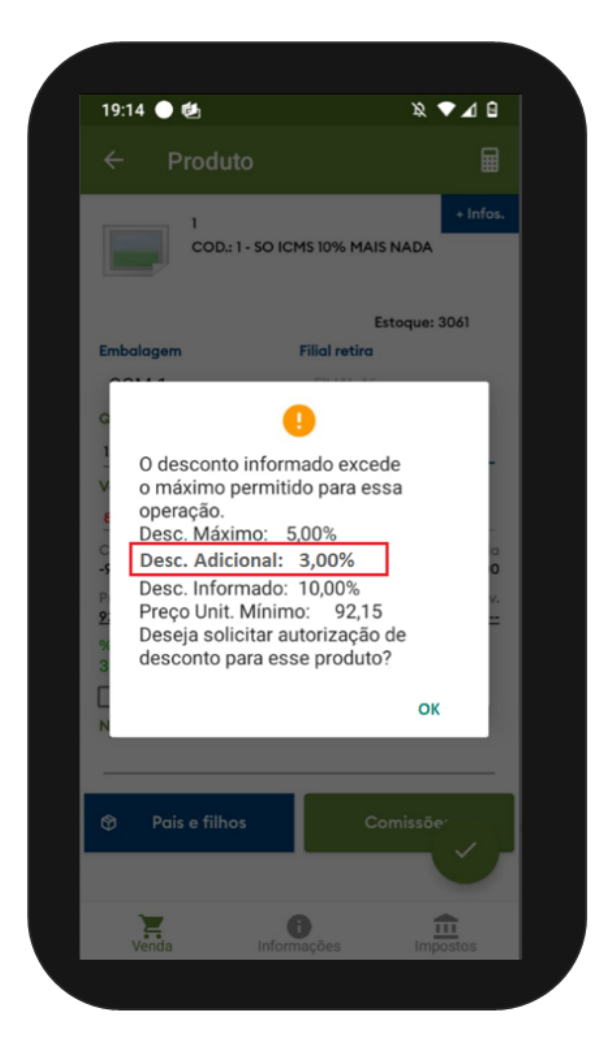

#### [Voltar](#page-0-3)

## <span id="page-2-0"></span>**6.0 Como configurar para Gerar autorização de preço em orçamento**

6.1 Ainda na tela inicial da Central de Configurações do maxPedido no Menu lateral **Configurações>> Parâmetros** busque pelo parâmetro HABILITA\_AUTORIZACAO\_PRECO\_ORCAMENTO e habilite o

Após habilitado parâmetro, caso solicitado uma autorização de preço no produto e salvar como orçamento, esse orçamento será enviado para o maxGestão para aprovação ou rejeição assim como o Pedido.

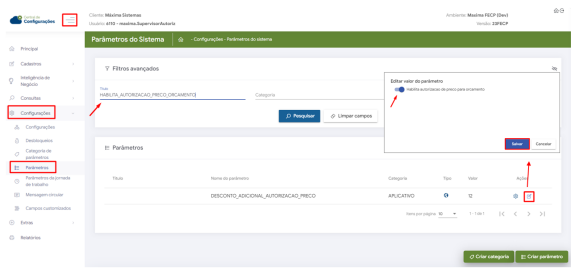

#### [Voltar](#page-0-3)

Artigo revisado por Cleyton Santana

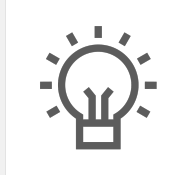

Não encontrou a solução que procurava?

Sugira um artigo

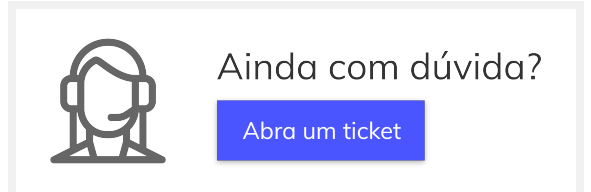